## 群晖、威联通中也可以跑一粒云啦 (docker v4.7)发布

小米立 [一粒云](javascript:void(0);) 2021-07-20 14:43

收录于合集 #docker 1 #威联通 1 #群晖 1 #文档云 10

很多企业老板买了NAS设备后,发现存储许多的管理方面的问题:

1、文档经常被越权访问,无缘无故就溜出去了,也不知道是谁弄的。

2、许多文件需要划分权限,比如只想给看,不想给下载。但是实现不了。

3、许多文档跟业务相关需要经过审批等才能确定。

4、搜索的时候无从下手,不知道如何归类整理。

那么如果再配套一粒云做更加业务化的管理,那就太好了,以上问题统统解决。

没错在nas的docker环境中跑起一粒云,3分钟轻轻松松给各位老板搭建一套企业文档管理系 统,关联nas的存储,建立一个公司文档管理规范。那可是企业的"聚宝盆" 是所有人日积月累 的知识财富积累啊,难道各位老板不愿意加个鸡腿吗?

不过很多小伙伴还不太会安装docker,不要紧,我已经从技术大大那拿过来了,在线离线都 行,照抄就行。[可以点击这里访问安装教程](https://thoughts.teambition.com/share/60ed579048dcce00463deda3#title=Docker%E5%AE%89%E8%A3%85%E4%B8%80%E7%B2%92%E4%BA%91)

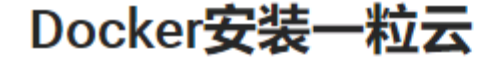

本文档基于CentOS系统的环境

一、安装Docker

安装docker前先关闭SELINUX

1 sed -i '/^SELINUX=/c SELINUX=disabled' /etc/selinux/config 2 setenforce 0

## 1.1、在线安装Docker

1、一键安装Docekr

1 curl -fsSL https://get.docker.com | bash -s docker --mirror Aliyun

2、启动并加入开机启动

```
1 systemctl start docker
2 systemctl enable docker
```
3、编辑配置文件,添加国内Docker镜像

1 vi /etc/docker/daemon.json

4、添加如下内容

```
1 \t{}2 "registry-mirrors": ["https://9cpn8tt6.mirror.aliyuncs.com"],
3 "data-root": "/opt/docker"
4}
```
5、重新加载配置文件, 重启docker

1 systemctl daemon-reload 2 systemctl restart docker

很多老版本都是购买了许多NAS设备的,那么如何在群晖、威联通等NAS设备中把一粒云跑 起来呢?教程如下:

1. 在群晖套件中心,安装Docker套件。

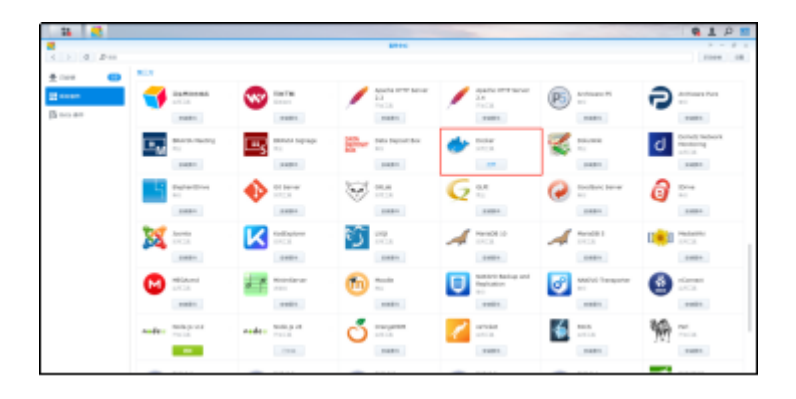

2. 打开Docker套件,点击注册表模块搜索yliyun镜像。

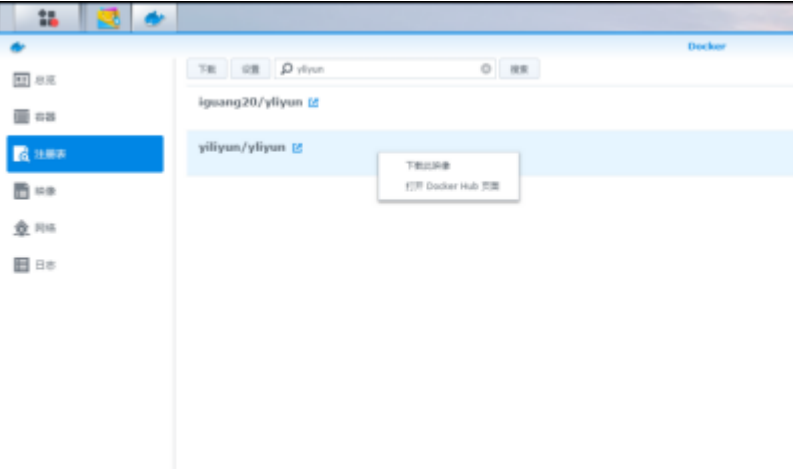

3. 打开映像找到下载好的yliyun镜像,双击镜像创建容器。

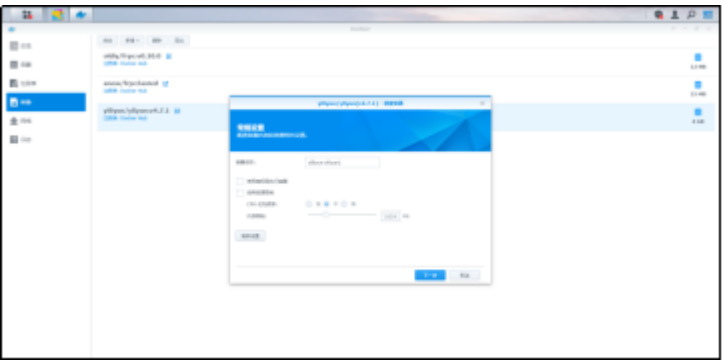

4. 点击高级设置,端口设置本机8088端口映射docker容器内80端口。

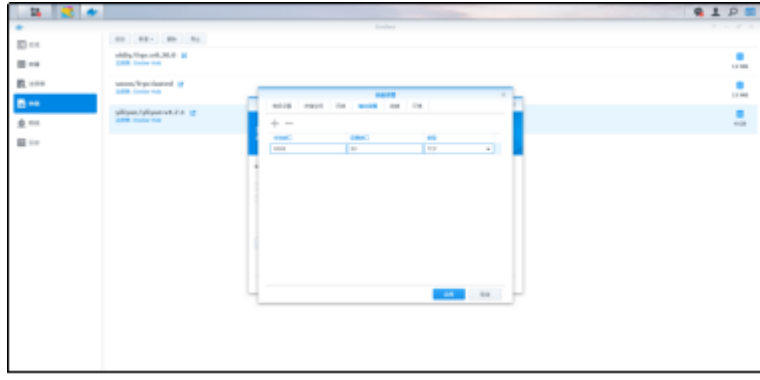

## 5. 修改完端口映射后保存。

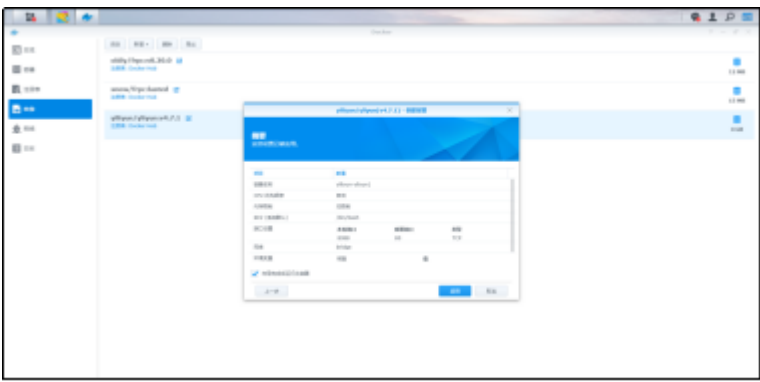

6. 打开容器模块, 找到yliyun容器双击进入容器打开终端机执行以下命令。

ls

cd yliyun/

ls

./setup

7. 执行完./setup后,使用群晖的IP地址加映射的8088端口访问云盘测试功能。

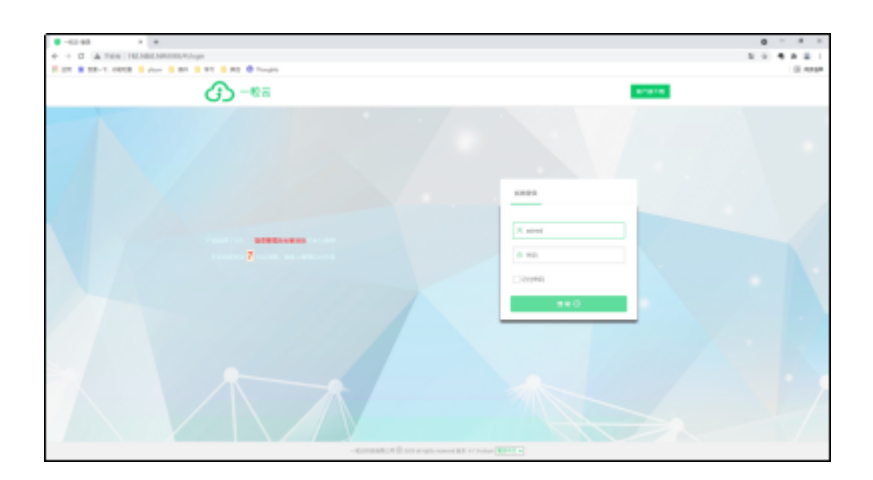

在威联通部署Docker安装一粒云操作基本类似。

- 1. 新部署的Nas需要创建存储空间才能下载其他应用。
- 2. 在App Center里下载Container Station

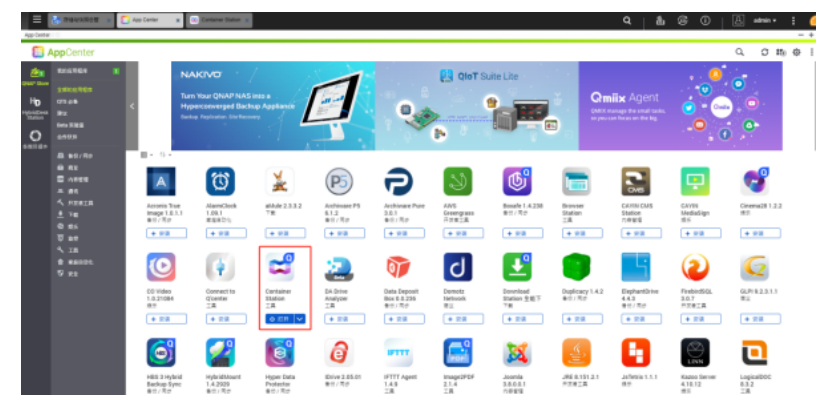

3. 打开Container Station, 点击创建模块搜索yliyun镜像文件。

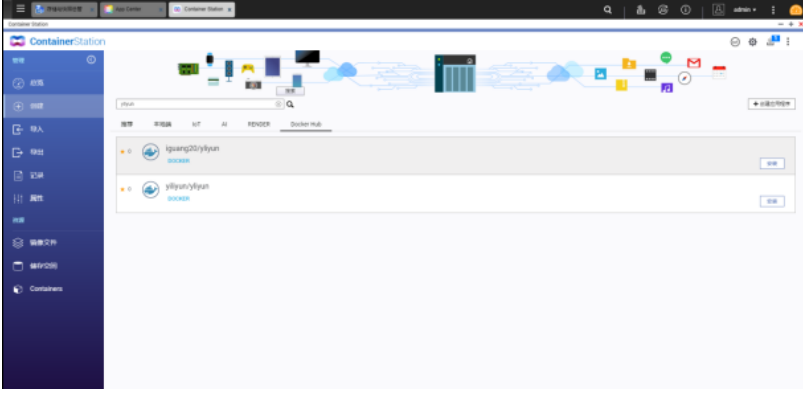

4. 点击安装然后创建Centainer容器。

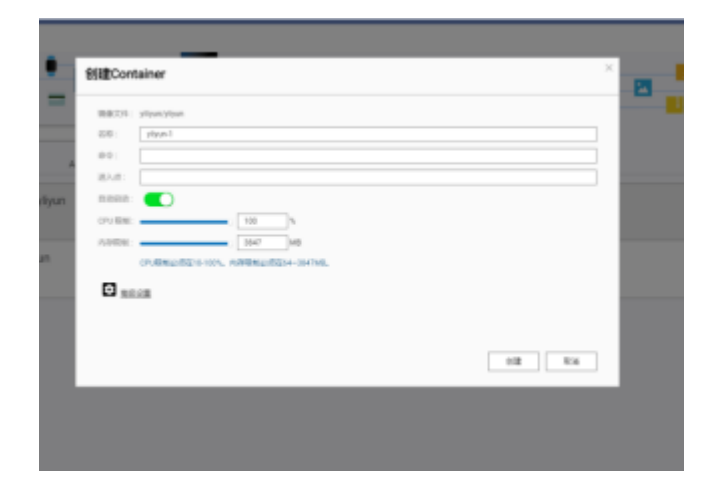

5. 点击高级设置,网络设置本机8088端口映射docker容器内80端口。

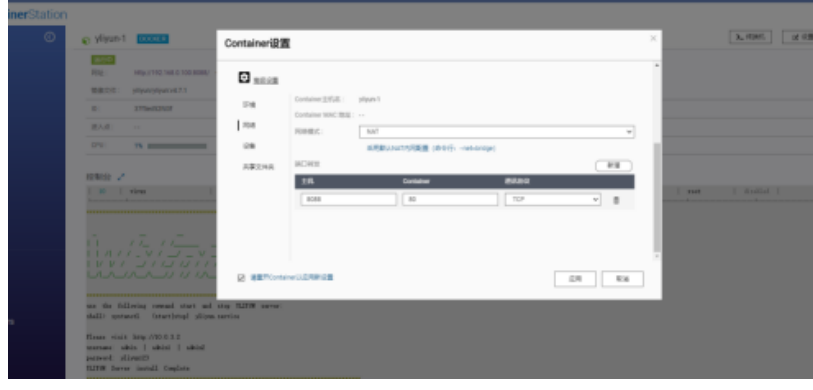

6. 点击Containers查看刚刚创建的docker容器。

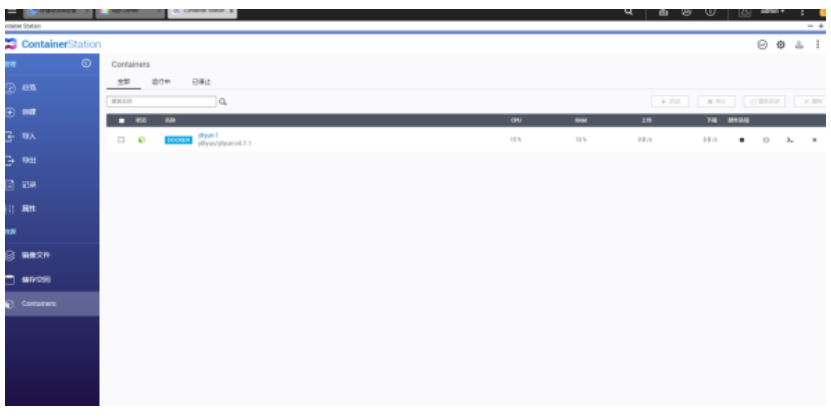

7. 点击进入刚刚创建好的容器,在控制台内执行以下命令。

ls

cd yliyun/

ls

./setup

1. 执行完./setup后,使用Nas的IP地址加映射的8088端口访问云盘测试功能。

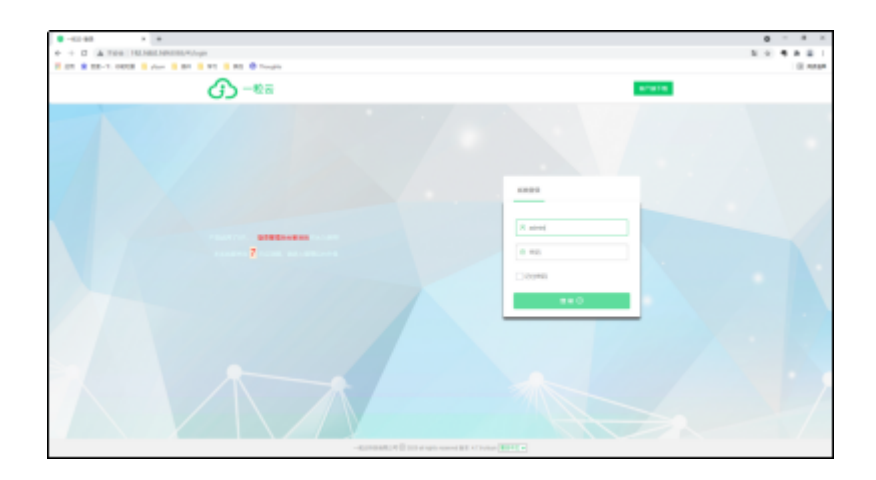